# **Quick Start Guide**

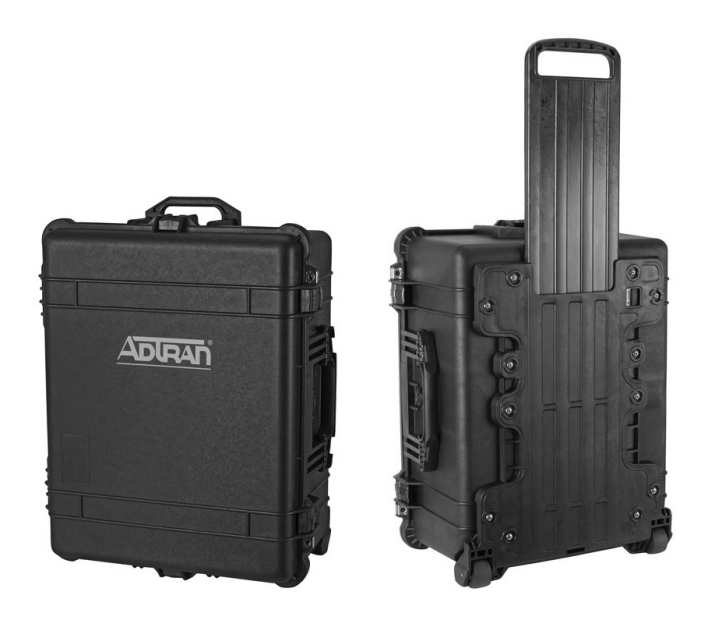

### **NETVANTA UNIFIED COMMUNICATIONS DEMO KIT**

The NetVanta Unified Communications (UC) Demo Kit consists of a custom Pelican 1610 case with built-in dolly and foam inserts designed to cradle and cushion the NetVanta UC components.

Included in the kit are the following:

- One NetVanta 7100 Chassis (1200796E1)
- One ADTRAN IP 5000 Conference Phone (1200753G1)
- One ADTRAN VVX Expansion Module (1200952G1)
- One ADTRAN VVX 600 (1200856G1)
- One ADTRAN VVX 500 (1202855G1)
- One ADTRAN VVX 400 (1200854G1)
- One ADTRAN VVX 300 (1200853G1)
- Two VVX High Definition USB Cameras (1200954G1)

#### **PELICAN 1610 CASE FEATURES**

 **NetVanta Unified Communications Demo Kit P/N 4202797G1**

The features of the Pelican 1610 case include:

- Unbreakable, watertight, airtight, dustproof, chemical resistant, and corrosion proof
- Ultra-high impact structural copolymer for strength, light weight, and durability
- Easy-open double throw ABS latches that seal perfectly
- Replaceable 0.25-inch (6.4-mm) neoprene O-ring seal
- Automatic pressure equalization valve for changes in altitude or temperature
- Strong polyurethane 2-inch (5-cm) wheels with stainless steel bearings
- Four layer, custom-contoured foam
- Fold-down front and side handles
- Retractable extension handle with effortless-release latch
- Padlock protectors for added strength and extra security
- Unconditional Lifetime Warranty from Pelican
- External dimensions: 24.71-inch H x 19.58-inch D x 11.93-inch W (63-cm H x 50-cm D x 30-cm W)
- Weight: Approximately 48 lb (21.77 kg)
- Color: Black case with white ADTRAN logo

#### *FOAM INSERTS*

The custom-cut foam inserts are layered four deep in the case. The Top Tray contains compartments for a laptop, documentation, and miscellaneous cables. The second layer (Tray 2) contains the NetVanta 7100 Chassis. The third layer (Tray 3) holds the VVX 300 and VVX 400 IP phones, handsets, and conference phone. The bottom layer (Tray 4) holds VVX 500 and VVX 600 IP phones, phone stands, handsets, VVX expansion module, and USB cameras.

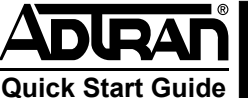

#### **TOP TRAY (TRAY 1)**

Variety of compartment sizes for storing miscellaneous cables, documentation, and optional laptop.

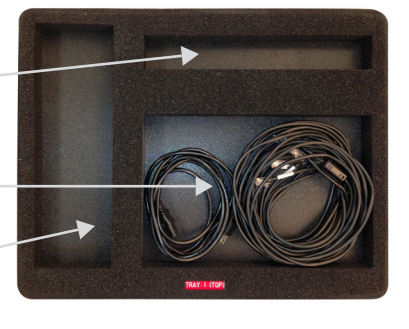

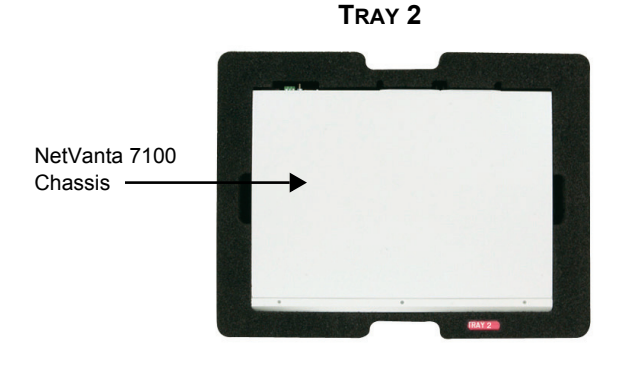

**TRAY 3**

ADTRAN IP 5000 Conference Phone

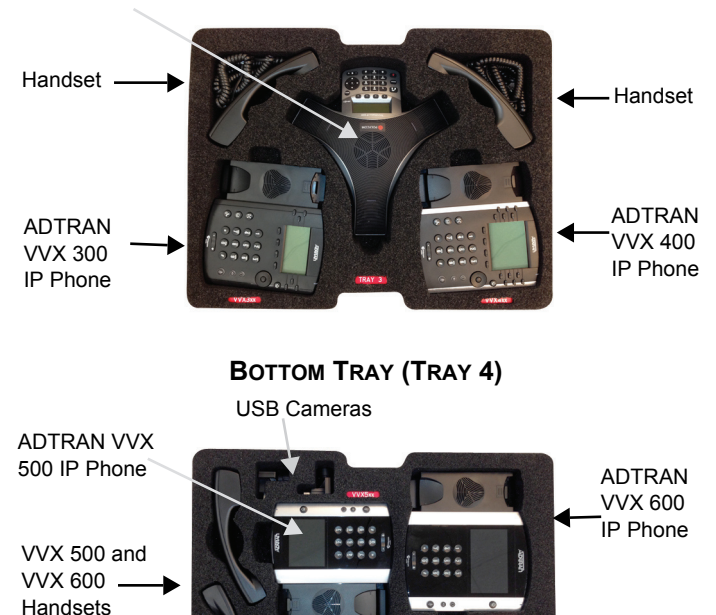

Phone Stands

#### **REPLACEMENT PARTS**

Replacement foam inserts (1202757G1) are available from ADTRAN.

Pelican 1610 Case warranty claims are handled by Pelican Products. Warranty information is included in the case. Pelican can be contacted at *www.pelican.com* or:

> Pelican<sup>™</sup> Products, Inc. 23215 Early Avenue Torrance, CA 90505

Phone: (800) 473-5422 outside California Phone: (310) 326-4700 within California Fax: (310) 326-3311

E-mail: *sales@pelican.com*

#### **NETVANTA 7100**

The NetVanta 7100 is shipped preconfigured to operate with the included ADTRAN phones.

The NetVanta 7100 administrative graphical user interface (GUI) can be accessed from a PC connected to one of the Ethernet ports by launching a browser and entering **http://10.10.10.1/admin**. The user name is **admin** and password is **password**.

The NetVanta 7100 is configured for 3-digit extensions and demonstrates both key system mode and private branch exchange (PBX) mode. Two FXO lines are configured and represented on the IP phones as Lines 1 and 2. A private, 3-digit extension is also configured and allows phone-tophone calling. Two shared call appearances (SCAs) are configured and represented on the IP phones as Lines 3 and 4.

An auto attendant is also preconfigured for demonstration purposes and is available by calling extension 803 from any attached phone.The auto attendant answers differently according to the Day or Night system mode.

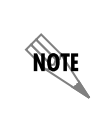

*900 number access is disabled. Analog trunks are configured for 7- and 10-digit local calling, long distance, international, toll free, and specified carrier.*

VVX **Expansion** Module

**Quick Start Guide**

#### <span id="page-2-1"></span>**SETUP INSTRUCTIONS**

- 1. Unpack all hardware from the demo case.
- 2. Assemble the IP phones and connect Ethernet cables from IP phones to any Ethernet port (labeled **1** through **24**) on the NetVanta 7100 front panel.
- 3. Optional. Connect an analog phone (not provided) to **FXS 0/2** on the rear of the chassis.
- 4. Connect the VVX Expansion Module to the VVX 400 phone using the provided auxiliary cable connected via the aux port. (The auxiliary cable is the shortest cable in the demo kit and is about 8 inches long.)
- 5. Optional. Connect analog telephone lines to the following FXO ports on the rear of the chassis.

Line 1 - FXO 0/1 Line 2 - FXO 0/2

- 6. Connect the USB cameras on top of the VVX 500 and VVX 600 phones.
- 7. Optional. Connect personal computer to any Ethernet port (labeled **1** through **24**) on the NetVanta 7100 front panel using the supplied Ethernet cable.
- 8. Optional. Connect the **ETH 0/0** port on the NetVanta 7100 rear panel to an Internet connection that provides DHCP using the supplied Ethernet cable.
- 9. Optional. If you have assembled your own demo kit (and are not using the one ordered from ADTRAN), you may be required to log into the phones with user names and passwords after they boot up for the first time. The login is the extension number and the password is **1234**.
- 10.Connect the AC power cord to the NetVanta 7100 rear panel, then to an AC power source, and allow the NetVanta 7100 and all phones to boot.

#### **DEMONSTRATION INSTRUCTIONS**

The following sections provide instructions for demonstrating the various features of the NetVanta UC Demo Kit:

- *[Calling Phone to Phone on page 3](#page-2-0)*
- *[Using Auto Attendant on page 4](#page-3-0)*
- *[Using Voicemail on page 4](#page-3-1)*
- *[Using FindMe-FollowMe on page 4](#page-3-2)*
- *[Using Paging Groups on page 4](#page-3-3)*
- *[Using Pickup Groups on page 5](#page-3-4)*
- *[Using Hot Desking \(Optional\) on page 5](#page-4-0)*
- *[Using Status Groups on page 5](#page-4-1)*
- *[Using Music On Hold on page 5](#page-4-2)*
- *[Demonstrating Call Queuing on page 5](#page-4-3)*

#### <span id="page-2-0"></span>*CALLING PHONE TO PHONE*

- 1. Place a call from the VVX 600 (extension 201) to the VVX 500 (extension 202). The call will automatically be set up as a video call if the USB cameras are connected.
- 2. Identify the system scheduler button on the VVX 400 and show that it is on **Day Mode**.
- 3. Place a call from VVX 400 (extension 203) to VVX 300 (extension 204).
- 4. Place a call from the VVX 400 (extension 203) to the ring group (extension 800) to demonstrate all phones ringing four times and then transferring to the default auto attendant.
- 5. Press the **Night Mode** system scheduler button on the VVX 400 to demonstrate the busy lamp field (BLF) light changing to **Night Mode**.
- 6. Place a call from the VVX 400 (extension 203) to the ring group (extension 800) to demonstrate all phones ringing once and then transferring to night time auto attendant.
- 7. Press the **Day Mode** system scheduler button on the VVX 400 to change the BLF light back to **Day Mode**.
- 8. Place a hands-free intercom call from the VVX 500 (extension 202) to the VVX 400 (extension 203) by pressing the BLF button.

**Quick Start Guide**

#### <span id="page-3-0"></span>*USING AUTO ATTENDANT*

With the system mode set to Day, call the auto attendant (extension 803) from extension 204, and listen to all prompts using a speakerphone. Follow the prompts for the different auto attendants and explore the different menus. Depending on the system mode, the auto attendants present different interactive voice response (IVR) options.

The following auto attendant demonstrations are available:

- a. Press **1** for a grocery store.
- b. Press **2** for a retail store.
- c. Press **3** for a motor sports dealer.
- d. Press **4** for a medical office.

#### <span id="page-3-1"></span>*USING VOICEMAIL*

Each user is automatically provided a voicemail account on the system. The system offers various voicemail classes of service, each with a different maximum number of messages and storage space settings. Each ring group is also allowed its own voice mailbox.

The NetVanta 7100 supports Integrated Messaging, which allows users to configure the system to automatically forward voicemail as an email attachment to their email accounts, including Gmail, Yahoo, Exchange, and other Simple Mail Transfer Protocol (SMTP) based mail systems.

- 1. From extension 203, press the **Messages** key to connect to the mailbox. Follow the prompts to set up the mailbox:
	- a. Press **1** to set up the mailbox.
	- b. Record a name and press **#**.
	- c. Press **1** to review, press **2** to record again, press **3** to accept the name and continue.
	- d. Record a standard greeting and press **#**.
	- e. Press **1** to review, press **2** to record again, press **3** to accept the greeting and continue.
	- f. Set your 4-digit password to **1234**, followed by **#**.
	- g. The mailbox is now set up.
- 2. From any extension, call another extension and leave a message.
	- a. Point out the illuminated Message Waiting Indicator (**MWI**) LED key on the phone receiving the message.
- 3. To check messages for a particular phone, use the following steps:
	- a. From the VVX 500 and VVX 600, tap the **Messages** icon on the top left corner of the LCD. Follow the prompts to check voicemail.
- b. From the VVX 300 and VVX 400, press the **Messages** key to enter the mailbox directly. Follow the prompts to check voicemail.
- c. Optional. From an analog phone connected to **FXS 0/2** port, pick up the receiver to listen for the stutter dial tone (present if a message exists). The **Messages** key will illuminate if one is available. Dial **\*98**.
	- i. Enter extension **204#** and password **1234#**.
	- ii. Follow the prompts to check voicemail (if any messages exist).
- 4. From any phone, dial extension **860** to check voicemail for a particular mailbox.
	- a. Enter the extension number, followed by **#**.
	- b. Enter the password, followed by **#**.
	- c. Follow the prompts to check voicemail (if any messages exist).
- 5. From any phone, leave a voicemail for a particular mailbox. Dial extension **861**.
	- a. Enter the extension number, followed by **#**.
	- b. Record your message after the greeting is played and hang up, or press **#** and follow the prompts.

#### <span id="page-3-2"></span>*USING FINDME-FOLLOWME*

Extension 203 has enhanced FindMe-FollowMe (FMFM) enabled. After one ring, FMFM will start on extension 203. The EVERYONE FMFM list continually rings extension 203 and 204. Extension 204 must press 1 to accept the call. If there is no answer after 24 seconds, the call goes to extension 203 voicemail.

Typically, the Press to Accept option is used for a call sent to a cell phone and requires the mobile phone user to press 1 to accept the call. This prevents the mobile phone's voicemail from terminating the FMFM call sequence, ensuring that the voicemail is always left in the system.

#### <span id="page-3-3"></span>*USING PAGING GROUPS*

Paging group extension 250 is created to page IP phones 201, 202, 203, 204, and 210, as well as the overhead paging connection.

#### <span id="page-3-4"></span>*USING PICKUP GROUPS*

Pickup group extension 400 allows any call ringing on extension 201, 202, or 203 to be picked up on any other phone by dialing extension 400.

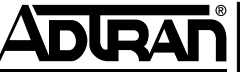

**Quick Start Guide**

#### <span id="page-4-0"></span>*USING HOT DESKING (OPTIONAL)*

To demonstrate hot desking, go to the IP Phone configuration page and select the VVX 300 phone. Use the radio button to select that phone as a hot desk phone. The phone will reboot and come up with a login or logout button displayed. These buttons can then be used to hot desk other users like 206, 207, 208, and 209.

#### <span id="page-4-1"></span>*USING STATUS GROUPS*

Multiple status groups have been created. Status group 203 is displayed on the receptionist phone (VVX 400). The status groups demonstrate multiple applications for line keys, such as park zones, answer calls in park or page queues, change system mode, direct station select, access to voice mailbox, and use the Page All function.

#### <span id="page-4-2"></span>*USING MUSIC ON HOLD*

Music on hold (MOH) is set to **internal**. Royalty free music is loaded in the system and stored on the CompactFlash® card. Four MOH players have been created; System, Grocery, Retail, and Motorcycle. The different players are used in different queues.

#### <span id="page-4-3"></span>*DEMONSTRATING CALL QUEUING*

Multiple demonstration queues (general, sales, and service department) are already configured and described below.

- 1. The Auto Park and Page demonstration queue 600, 602, 604, and 606 has one agent 204. The de-queue extensions are 601, 603, 605, and 607 respectively. Calls to these queues are automatically answered and parked in the queue. A page over the Page All group informs users to answer the call. The caller hears an informative MOH greeting while the paging occurs. A user can answer the waiting call by dialing the respective de-queue extension.
- 2. The sales demonstration queue 608 has multiple agents. The de-queue extension is 609. Calls to the queue ring the agents continuously and play the Sales MOH playlist. Agents are informed with the following greeting when they answer a call: *You are answering a queued call*. This allows an agent to distinguish between a personal call and a queue call. The incoming caller ID is prefixed with **Sales\_** before the actual caller name. Calls will overflow to the default auto attendant 803. Callers can also press a key while on hold in the queue to transfer to the overflow extension.
- 3. The service department demonstration queue 610 has four agents. The de-queue extension is 611. The incoming caller ID is prefixed with **Service\_** before the actual caller name.

#### **PLACING EXTERNAL CALLS**

#### **(if connected to analog trunks)**

In order to dial an external call, at least one analog trunk must be connected to **FXO 0/1** and **FXO 0/2**. The analog trunk must not require a prefix code (such as 9) to dial out. If a prefix is required, please contact ADTRAN Technical Support or check the Support Forums at [https://supportforums.adtran.com](https://supportforums.adtran.com/welcome) for example configurations using dialed number identification service (DNIS) substitution on the trunk.

#### *PBX MODE*

Use the following steps to place external calls using PBX mode:

- 1. Press an extension key (201, 202, 203, or 204). Alternatively, pick up the handset or press the speaker button.
- 2. Dial the number. You can make 7- and 10-digit local, long distance, toll-free, international, 411, operator assisted, and carrier-specific calls.
- 3. Press the **Park 1** key to park an active call from the VVX 600.
	- a. The key turns red and displays **Retrieve 1**. Retrieve parked calls by pressing the red illuminated key.
	- b. You can also pick up a parked call from the ADTRAN phones by pressing **Retrieve** followed by the zone number.
- 4. You can transfer an active call to another extension or outside number, if another analog trunk is available.
- 5. You can conference another extension or outside number, if another analog trunk is available.

#### *KEY SYSTEM MODE: USING LINES 1 AND 2*

Use the following steps to place external calls in key system mode:

1. Make sure you have an analog line connected to the appropriate FXO port. The port mapping is as follows:

Line 1 - FXO 0/1 Line 2 - FXO 0/2

- 2. To dial out with a line key, press the appropriate line key to obtain a dial tone. The key indicates it is busy if the line is in use.
- 3. You do not need to dial **9** for an outside line. You can dial 7- and 10-digit local, long distance, toll-free, international, 411, operator assisted, and carrier-specific calls.

**Quick Start Guide**

- 4. Place the call on hold and demonstrate the line keys for the particular line in use on all phones.
- 5. Pick up the call on another phone by pressing the line key that is on hold.
- 6. Dial in on one of the analog lines to make all the phones ring.
- 7. Answer the call on any available phone and repeat Steps 4 and 5 again.
- 8. The analog lines will also transfer to the auto attendant for **Day Mode** and **Night Mode**, depending on which mode is set in the system scheduler.

#### **DEMONSTRATING KEY SYSTEM MODE USING T1/PRI/SIP TRUNKS**

Two individual SCAs have been created to emulate key system functionality when connecting the PSTN to a T1, PRI, or SIP trunk.

- The SCA extensions 103 and 104 have been added to a Linear Hunt Ring Group, extension 100.
- This ring group can be customized to provide call coverage where incoming calls will ring the two extensions (103 and 104) on individual IP phones.
- The call coverage can be configured to ring the lines for a specified number of rings, and then go to the operator or voicemail.

#### **SIP TRUNKS**

An example SIP trunk to a generic service provider is provided. Typically used options are already configured, as well as advanced options that can only be configured from the command line interface (CLI).

The **add diversion** and **replace diversion** commands are only available in the CLI. These commands work in conjunction with the **diversion-supported** option. Some service providers require diversion support to allow calls to be transferred on behalf of a known direct inward dialing (DID) or billable trunk number (BTN). In the provided example, the BTN is 2565551111. When a call is blind transferred by a user, auto attendant, user's call coverage, or user's FMFM service, the diversion field includes the BTN so that the call is allowed to transfer and pass the automatic number identification (ANI) of the calling party (caller ID).

#### **OPTIONAL FEATURES**

The following features can be demonstrated with additional equipment or steps not provided previously in this document:

- If a public address (PA)/powered speaker is connected to the paging port, dial **\*30** to make a page.
- If a door relay is connected to the **Door Relay**  connection on the rear of the chassis, dial **\*38** to activate the relay for 5 seconds.
- To call the door phone (not provided with the demo kit), dial **\*37**, and the door phone will automatically answer. The door phone should be connected to the FXS 0/1 port, which is pre-configured for the door phone.
- To call all phones from the door phone, press the **Call** button on the door phone. This calls the door phone ring group extension 802.
- To demonstrate the Administrative GUI capabilities, use a personal computer to launch Internet Explorer® or Firefox® and enter **http://10.10.10.1/admin**. Enter the user name **admin** and password **password**. Log out by pressing the **Logout** link in the top right corner.
- To demonstrate the User GUI capabilities, use a personal computer to launch Internet Explorer® or Firefox® and enter **http://10.10.10.1**. Enter user name **201** and password **1234**.

### **DEFAULT CONFIGURATION**

To return the NetVanta 7100 to its default demo kit configuration, refer to *[NetVanta 7100 Demo Kit Guide and](https://supportforums.adtran.com/docs/DOC-2370)  [Files](https://supportforums.adtran.com/docs/DOC-2370)* available on the ADTRAN Support Forums. The Support Forums article includes a file attachment with configuration files and instructions.

#### **BEST PRACTICES FOR UPGRADING YOUR DEMO KIT**

This section is relevant if you plan to use components from a previous demo kit (4200797L1) to upgrade or assemble a demo kit by ordering equipment individually. Follow the instructions below as needed to create or upgrade your Demo Kit.

- *[Factory Default IP Phones on page 7](#page-6-0)*
- *[Reusing the Pelican Case on page 7](#page-6-1)*
- *[Obtain Demo Kit Zip File and Unpack on page 7](#page-6-2)*
- *[Copy File to CompactFlash Card on page 7](#page-6-3)*
- *[Install the New Configuration File on page 7](#page-6-4)*
- *[Connect all Phones on page 8](#page-7-0)*

**Quick Start Guide** 

#### <span id="page-6-0"></span>*FACTORY DEFAULT IP PHONES*

Factory default each phone using the phone's interface.

- 1. If the phone has fully booted, press **Home** > **Advanced** > **Administration Settings** > **Reset to Defaults** > **Reset to Factory**.
- 2. When prompted **Are you sure?**, select **Yes**.
- 3. After the phone appears to factory default and begins to restart, disconnect the power from the phone so that it does not boot back up and contact the FTP server.

#### <span id="page-6-1"></span>*REUSING THE PELICAN CASE*

If you are reusing the pelican case from the previous demo kit (part number 4200797L1), consider one of the following options for using a new set of foam inserts:

- Discard all three foam trays from the old demo kit and remove the lid organizer from the inside cover of the top lid. Use the new 4 layer foam set, part number 1202757G1.
- Discard Trays 2 and 3 from the previous demo kit (part number 4200797L1). Retain the lid organizer and the bottom tray since they are both glued into the Pelican case and are difficult to remove. Install Tray 3 and 4 from the replacement foam set (part number 1202757G1) on top of the bottom tray. This configuration allows you to utilize the custom fit trays for the IP phones and minimizes removing any glued in trays.

Make this determination based on what you plan to carry in your demo kit. The top tray (Tray 1) is designed to accommodate cables and keep all the other trays from moving. The lid organizer provides similar functionality.

#### <span id="page-6-2"></span>*OBTAIN DEMO KIT ZIP FILE AND UNPACK*

The NetVanta 7100 configuration file must be replaced with the configuration file supplied in the Demo Kit zip file.

- 1. Download the zip file from the ADTRAN support website located on the [Software Download](http://www.adtran.com/web/appmanager/portal/Adtran?_nfpb=true&_pageLabel=waverunner_page_support_softwaredownloads_hidden&softwareFamilyId=1431) page.
- 2. Unpack the zip file and prepare to transfer to the NetVanta 7100 CompactFlash card either using a card reader or by file transfer protocol (FTP).

#### <span id="page-6-3"></span>*COPY FILE TO COMPACTFLASH CARD*

The configuration file can be copied to the CompactFlash card by using a card reader (quickest method) or using FTP from the NetVanta 7100 (slower method). Both methods are described in the steps below.

- 1. If you have a card reader, copy the configuration file to the CompactFlash card by following these steps:
	- a. Disconnect power from the NetVanta 7100 and remove the CompactFlash card.
	- b. Using a card reader, delete the existing contents of the CompactFlash card. (Make a backup if you prefer.)
	- c. Copy the extracted contents of the zip file onto the now empty CompactFlash card.
	- d. Re-insert the CompactFlash card into the NetVanta 7100.
- 2. If you do not have a card reader, the configuration file can be transferred from the NetVanta 7100 using FTP by following these steps:
	- a. Connect your PC or laptop to one of the switchports on the NetVanta 7100. You may need to set your PC network interface for DHCP so that it can obtain an IP address from the NetVanta 7100's DHCP server.
	- [b. Using your preferred FTP application \(FileZilla, WS](ftp://10.10.10.1/)  FTP, WinSCP, etc.), connect to the NetVanta 7100 LAN interface. If you do not have an FTP client, you can use the built-in client supplied by Windows.
	- c. Open a Window's file browser and FTP to the NetVanta 7100's LAN IP address. For example, if your PC obtains an IP address from your 10.10.10.1 network, you can enter the following IP address in your file browser address bar, ftp://10.10.10.1/. Enter the username and password when prompted.
	- d. You should see several folders; AA, CQ, FMFM, Polycom, etc. Highlight all of the folders and file contents in the window and press the Delete key. It could take several minutes to delete all files.
	- e. Copy the extracted contents of the Demo Kit zip file and paste into the empty FTP file browser. This copies the folders and files from the Demo Kit zip file to your CompactFlash card. It could take a few hours to copy the files using this method.

#### <span id="page-6-4"></span>*INSTALL THE NEW CONFIGURATION FILE*

To complete the final configuration steps, make a serial connection from a PC to the console port on the back of the NetVanta 7100 unit. Configure the connection for 9600 baud, 8 data bits, no parity bits, and 1 stop bit.

**Quick Start Guide**

- 1. Power on the NetVanta 7100 (or reboot if you used FTP to transfer the configuration file) and enter the bootstrap mode. As the unit is powering up, the system presents a 5 second count-down allowing you to escape into the boot rom. Enter **ESC** when prompted.
- 2. From the AOS CLI, enter the **erase flash** command. This may take a few minutes to complete.
- 3. Enter the **boot sys cflash NV7100A-R10-11-0-9-E.biz** command.
- 4. Enter the **copy cflash startup-config flash startupconfig** command. When prompted with **Overwrite?**, enter **Yes**. Verify the message **File copied** displays.
- 5. Enter the **boot** command to boot the NetVanta 7100 with the new configuration file.
- 6. Wait for the unit to boot up completely and login with **enable** and **password**.

#### <span id="page-7-0"></span>*CONNECT ALL PHONES*

Connect the IP phones to the NetVanta 7100 as instructed in *[Setup Instructions on page 3](#page-2-1)*. If the ADTRAN VVX phones are not running firmware 4.1.6, the phones will be automatically updated. This could take several minutes.

The conference phone should update to firmware 4.0.5 if it has not been updated already.

Your Demo Kit should now be ready for demonstration.

#### **EXTENSION LIST**

The following extensions are used in this demo kit configuration:

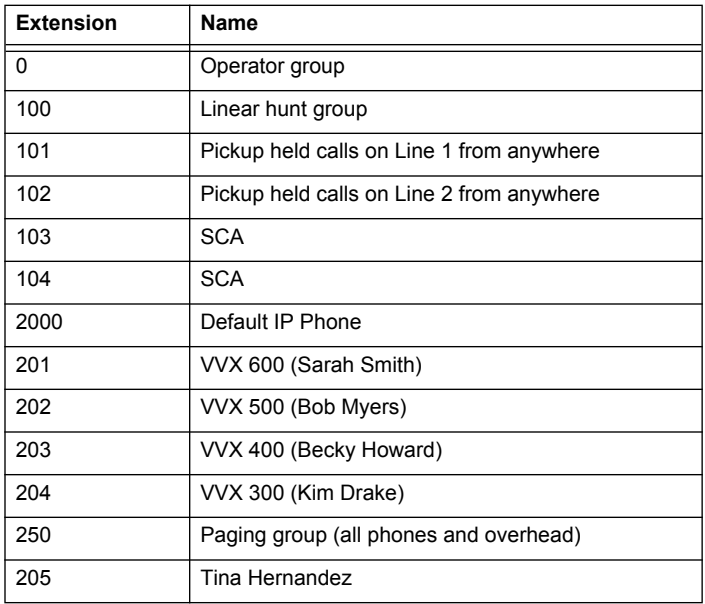

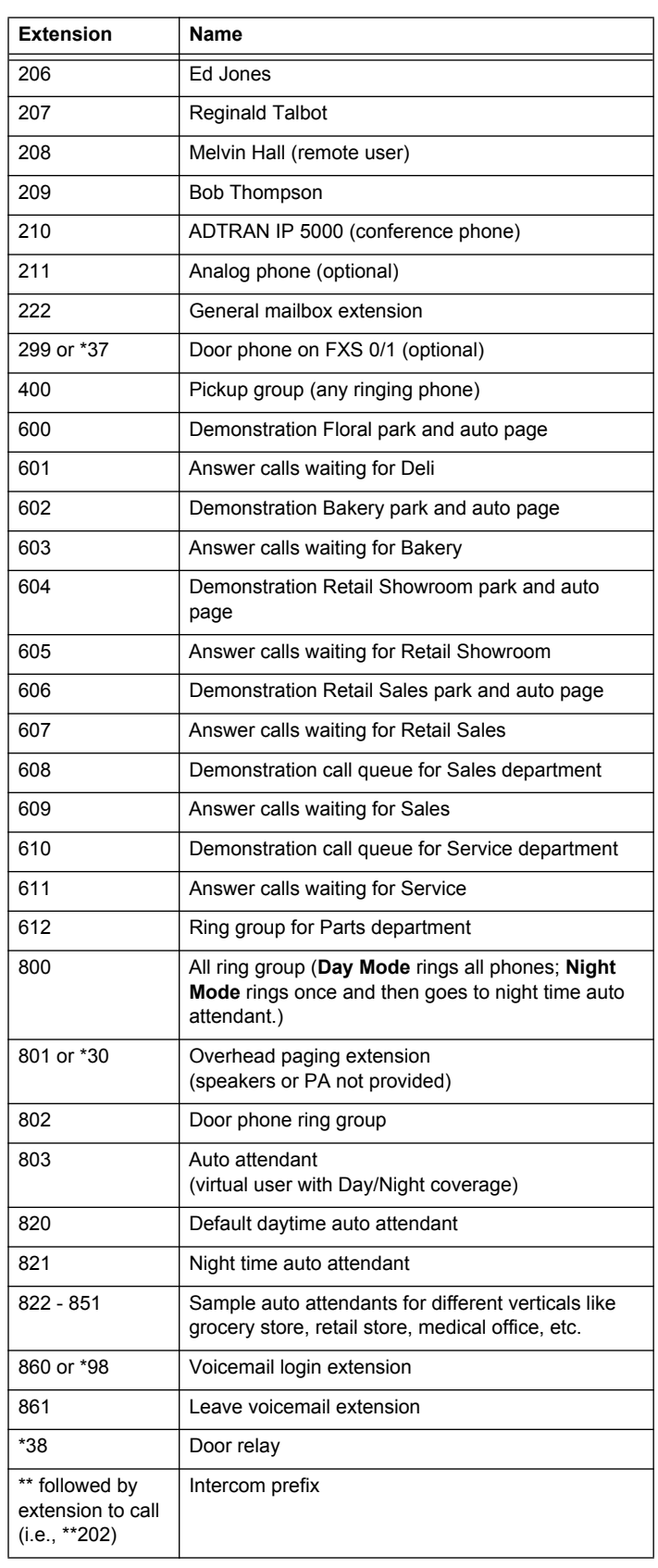